# **STIEGELER**

## **Ändern und Zurücksetzen des Kundenportal-Passworts**

Im Folgenden wird erläutert, wie Sie Ihr Kundenportal-Passwort ändern und zurücksetzen können.

## **1 Passwort zurücksetzen**

Sie haben Ihr Passwort vergessen?

#### **Schritt 1:**

Im Kundenportal "Login" und "Zugangsdaten vergessen" wählen.

#### **Schritt 2:**

Bitte entscheiden Sie sich für eine der drei Optionen zur Authentifizierung.

#### **Option 1: Authentifizierung via SMS**

- **1.** Geben Sie Ihren **Benutzernamen, Handynummer** und **E-Mail-Adresse** ein (Handynummer und E-Mail-Adresse müssen bei Stiegeler hinterlegt sein).
- **2.** Sie erhalten eine SMS mit einem Code und eine E-Mail mit einem Link.
- **3.** Klicken Sie den Link an und geben Sie im Kundenportal den Code aus der SMS ein.
- **4. Das Passwort wird zurückgesetzt und angezeigt.** Das Passwort kann nach erfolgreichem Login über "Einstellungen" wieder geändert werden.

#### **Option 2: Authentifizierung via Google-/Microsoft-Authenticator**

In unserem Brief, mit dem wir Ihnen Ihre "PPPoE Zugangsdaten" mitgeteilt haben, finden Sie einen QR-Code, den Sie mithilfe einer Authenticator App wie Google oder Microsoft Authenticator scannen können (gilt für Briefe ab Februar 2022). **Es empfiehlt sich, für den möglichen Fall des Zugangsdatenverlusts den QR-Code direkt nach Erhalt des Briefes zu scannen.** 

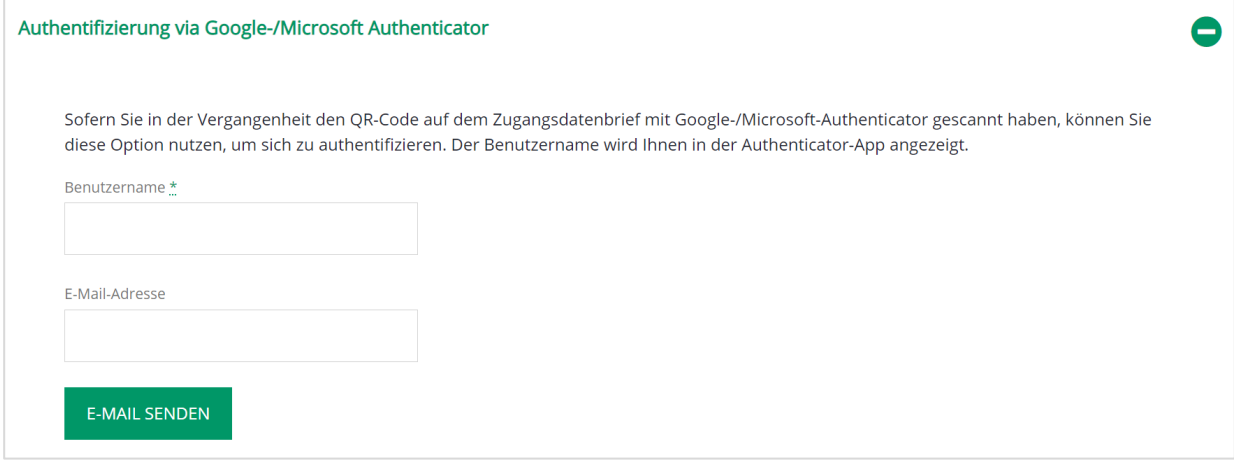

- **1.** Geben Sie **Benutzername** und **E-Mail** an und klicken Sie dann auf "E-Mail senden".
- **2.** Sie erhalten eine E-Mail mit einem Link.
- **3.** Klicken Sie auf den Link, öffnen Sie die App und geben Sie den angezeigten Code im Kundenportal ein. Der Code wird jeweils nach 30 Sekunden erneuert.
- **5. Das Passwort wird zurückgesetzt und angezeigt.** Das Passwort kann nach erfolgreichem Login über "Einstellungen" wieder geändert werden.

#### **Option 3: Authentifizierung via Stiegeler-Anschluss**

Diese Authentifizierungsmethode ist eine Besonderheit: Mit Klick auf "Anschluss überprüfen" können wir die IP-Adresse/den Port Ihres Anschlusses ermitteln, der zum Aufruf der Seite gerade in Verwendung ist.

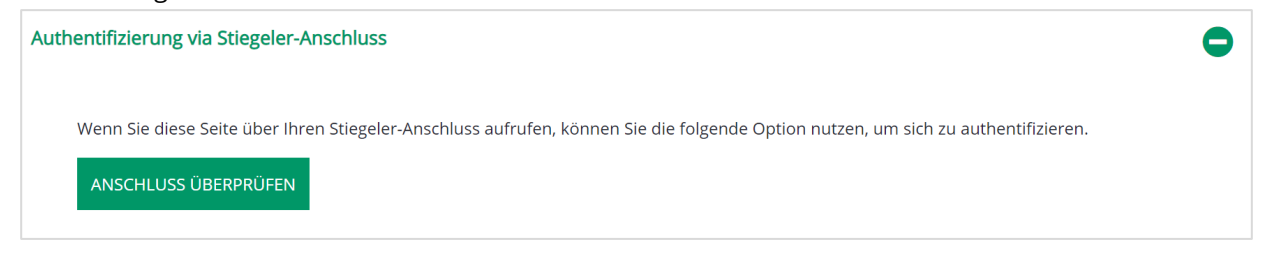

- **1. E-Mail-Adresse eingeben:** Ist diese E-Mail-Adresse dieser IP gerade zugeteilt, erhalten Sie eine E-Mail mit einem Link.
- **2.** Klicken Sie den Link an und bestätigen Sie das Zurücksetzen.
- **3. Das Passwort wird zurückgesetzt und angezeigt.** Das Passwort kann nach erfolgreichem Login über "Einstellungen" wieder geändert werden.

## **2 Eigenes Passwort**

Sie möchten ein eigenes Passwort für das Kundenportal vergeben (**nur** relevant für den Zugang zum Kundenportal, die PPPoE Zugangsdaten bleiben bestehen)? Dann gehen Sie wie folgt vor:

1. Nach dem Login "Einstellungen" wählen

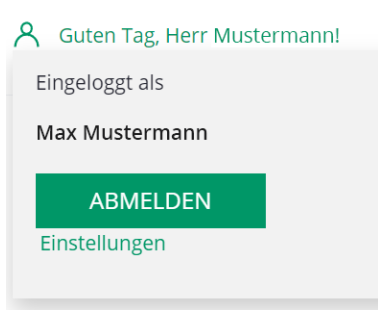

- **2.** Eigenes Passwort setzen unter den gegebenen Sicherheitskriterien:
	- Mindestens 8 Zeichen
	- Bei 8-15 Zeichen: vier Kriterien (Klein- Großbuchstaben, Zahlen und Sonderzeichen)
	- Bei >15 Zeichen: drei der vier Kriterien

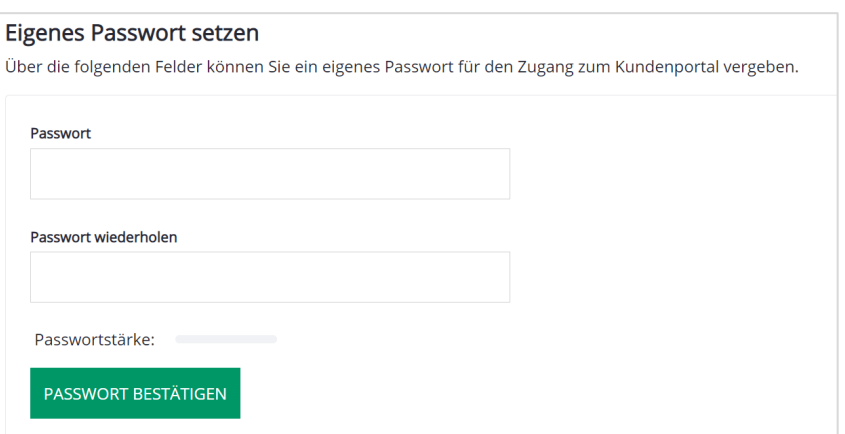